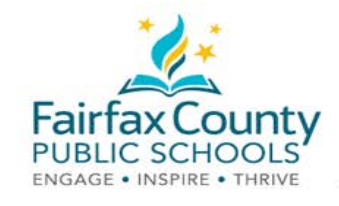

# صفحة تحديث بيانات أنشطة الطالب عبر نظام Schoology

مرفق بهذه النشرة فيديو يوضح *أدولت إتصال أولياء الأمور عبر نظام https://www.fcps.edu/node/41906</mark>. :Schoology* 

#### الأنشطة الحديثة

تعرض منطقة الأنشطة الحديثة Recent Activity المشاركات التي قام بها المسؤلون الاداريون في المدرسة. هذه المنطقة تسمى صفحة تحديث بيانات أنشطة الطالب Activity Feed .

هذا مكان للتحقق من المعلومات التي تتم مشاركتها معك.

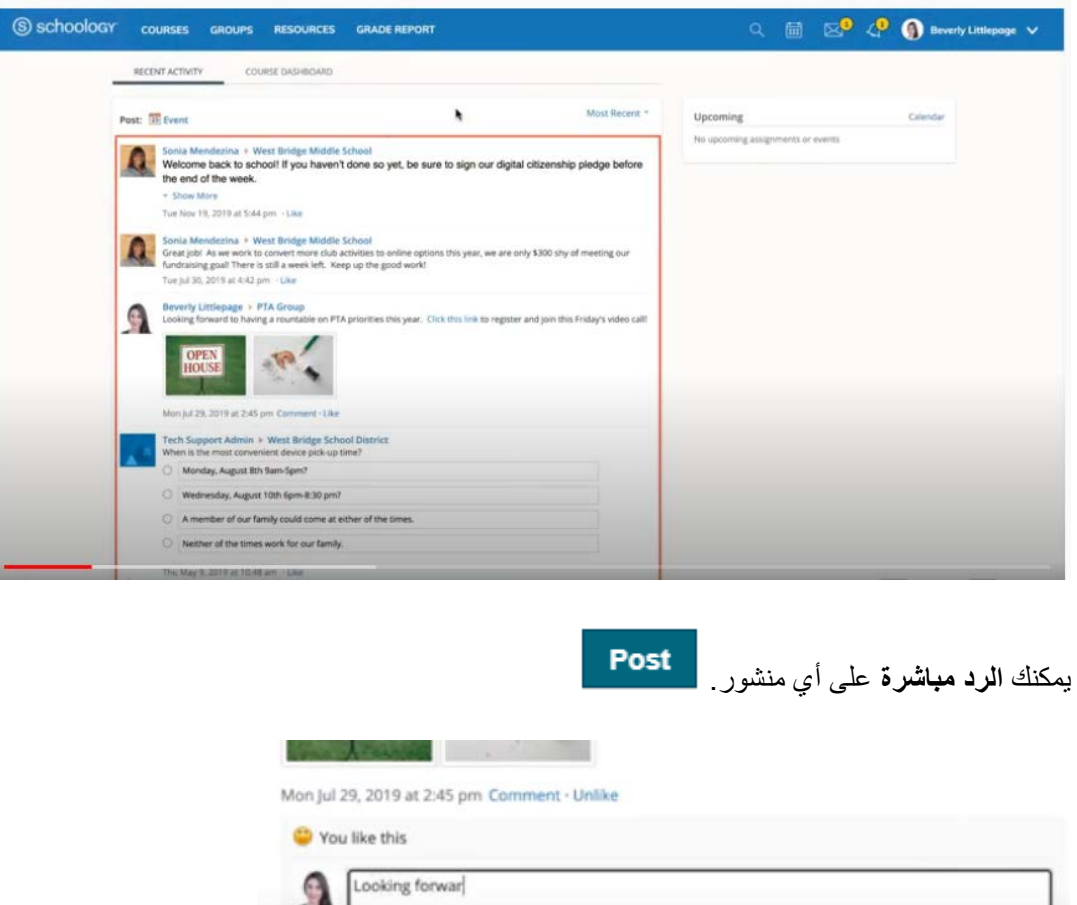

سوف يصلك إ**شعار عبر البريد الألكتروني** لتنبيهك إلى وجود تحديثات جديدة.

لمزيد من المعلومات التفصيلية ، راجع الدعم لنظام Schoology: (https://www.fcps.edu/schoology/support)

Post

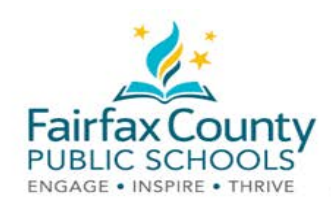

### التبديل بين حساب ولى الأمر/ الوصبي الشرعي وحساب الطالب

- انقر فوق السهم الموجود في الزاوية اليمني العليا بجوار اسمك
	- حدد اسم طفلك للتبديل إلى حسابه.

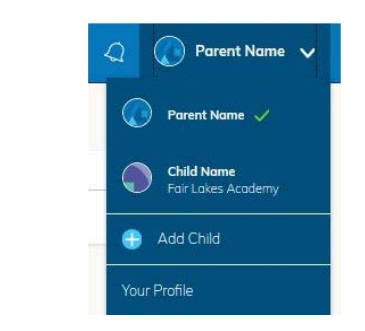

تشير علامة الاختيار في هذه القائمة المنسدلة إلى الحساب الذي تشاهده حالياً.

> dent Activity · Enrollments Most Recent Re Gregory Harris • Homeroom 8: Mr. G Harris<br>A little encouragement from Kid President as we embark on our journey to learn about US Government! Gra  $\overline{G}$ Kid President<br>https://youtu.be/l-gQLqv9f4o Gra Wed Jul 15, 2020 at 10:55 am  $Q<sub>V</sub>$ Gregory Harris \* Yearbook 2020<br>Get Clicking! We want to capture all those special moments of your individual school journey this year. Make sure all pictures<br>are approprite and take with permission, but have fun! Stay tun WF i. Wed Jul 15, 2020 at 10:53 am FRI  $\overline{u}$ Jeffrey Littlepage received 12/12 for What's the difference? Jul 15 at 10:44 am leffrey Littlepage received 79/100 for Biomes Quiz Jul 15 at 10:44 am  $U_{\rm F}$ Frey Littlepage submitted an item to Weekly Worksheet 1 Jul 15 at 10:43 am No Jeffrey Littlepage received 20/24 for Poetry Reading Jul 15 at 10:37 am Jeffrey Littlepage received 18/18 for What is a Community Helper? Jul 15 at 10:37 am ia Mendezina + West Bridge Middle School ŧÈ Welcome back to school! If you haven't done so yet, be sure to sign our digital citizenship pledge before the id of the week Tue Nov 19, 2019 at 5:44 pm Sonia Mendezina + West Bridge Middle School

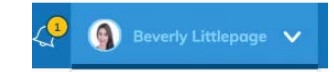

بمكنك الأطلاع على المعلومات المنشورة فيما بتعلق بمواد الطالب الدراسية والمجاميع

لن نتلقى إشعاراً عبر البريد الإلكتروني عند وجود تحديثات جديدة على صفحة تحديث المعلومات الخاصبة بطفلك

بأمكانك العودة الى حساب ولى أمر الطالب عبر أختيار أسمكَ مر ة أخر ي من خاصبة تبديل الحساب.

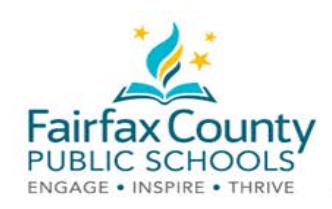

#### إعدادات الإشعار عبر نظام Schoology

تشغيل رسائل البريد الإلكتروني أو إيقاف تشغيلها:

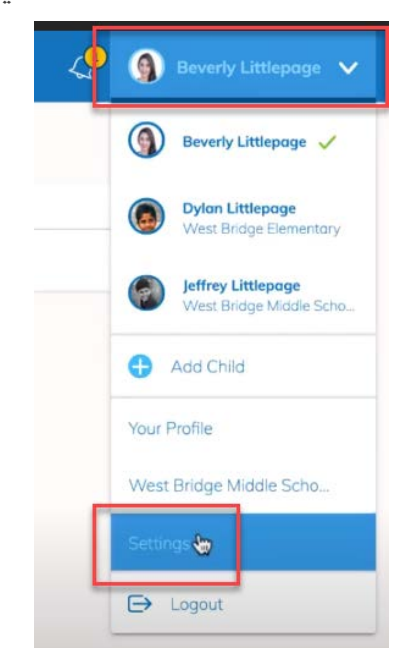

- و أنقر فوق الأسم .Name
- · ثم انقر فوق الإعدادات Settings.

- **OGY COURSES** GROUPS RESOURCES GRADE REP Account **Account Settings** Notifications Privacy Settings Recyc إليك Account Info First Name: Beverly Account Account Settings Notifications Privacy Settings Recycle Bin Notifications Schoology sends you notifications when actions occur that involve you. You can select which notifications you would like to receive<br>Turn Off All Notifications Academic Email Off Course update posted  $\check{}$ Course comments on updates, assignments, or discussion  $\mathsf{Off}$  $\ddot{\phantom{0}}$  $On$  $_{\star}$ Comments on my posts Course content created  $Off$  $\check{}$ Course materials overdue  $On$  $\check{}$  $\blacksquare$  Email **School Groups**  $\boxed{on}$ Group update posted  $\ddot{r}$ Group comments on updates or discussions Off Cust
- اِنتقل إلى علامة التبويب "الأشعار ات" .Notifications قم بتشغيل أو إيقاف تشغيل رسائل البريد الإلكتروني التي تريدها. أي شيء تم تشغيله سوف پر سل ر سالة إلكتر و نية شخصية

لمزيد من المعلومات التفصيلية ، راجع الدعم لنظام Schoology: (https://www.fcps.edu/schoology/support)

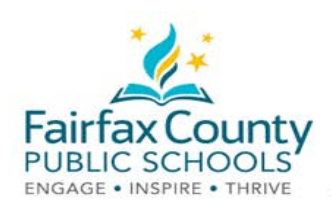

## ملخص مرسل لبريد ولي الأمر عبر نظام ملخص مرسل لبريد ولي الامر عبر نظام Schoolgy<br>يمكنك اختيار إستلام ملخص بريد إلكتروني عن نشاط طفلك في Schoology.

لتشغيل ملخص البريد الإلكتروني في حساب ولي الأمر :

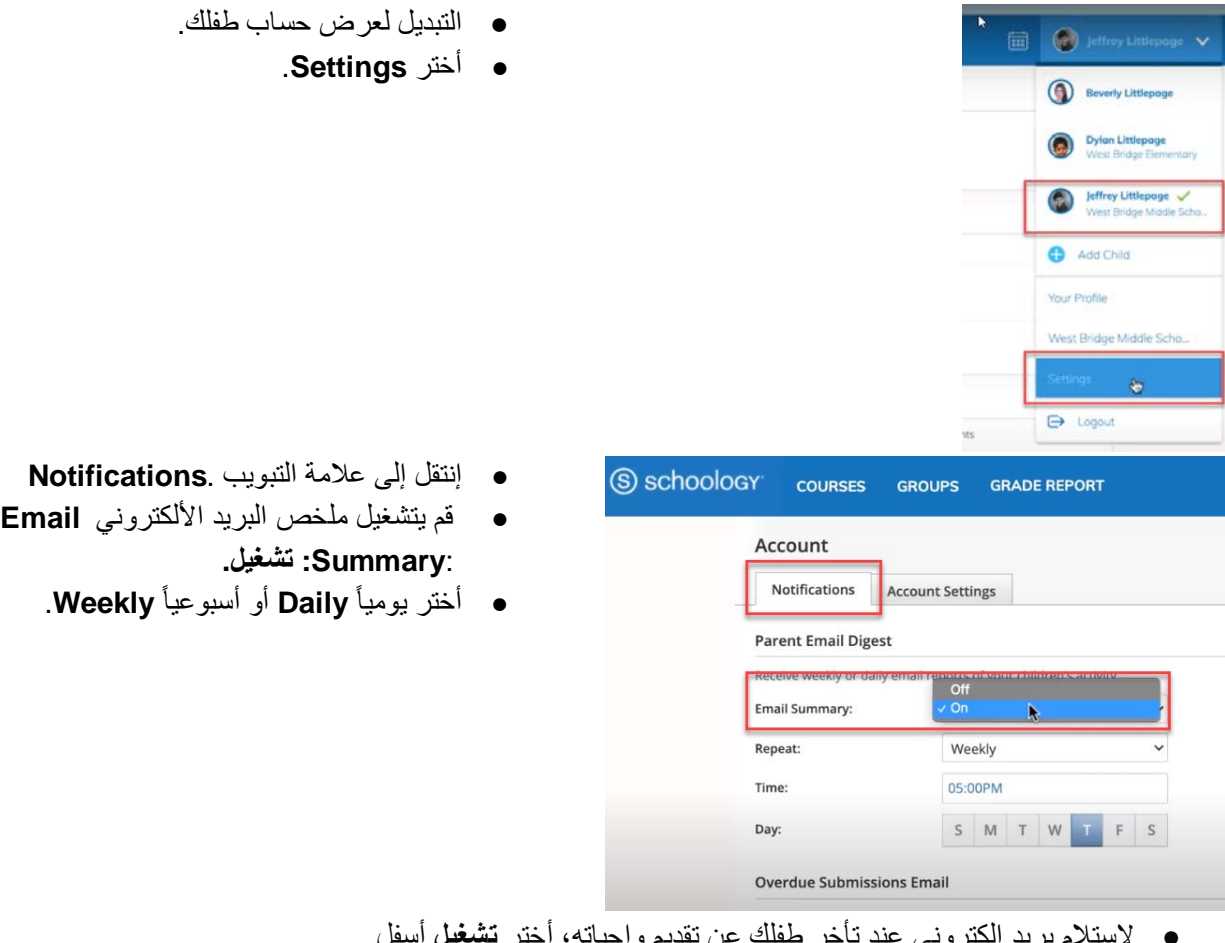

- لإستلام بريد إلكترون*ـي* عند تأخر طفلك عن تقديم واجباته، أختر **تشغيل** أسفل البريد الإلكتروني للتقديمات المتأخرة **Overdue Submissions Email** ، و  $\circ$ 
	- ترااعشإ دیربال ينورتكلألا **Email Notification** 
		- رقنأ قوف ظفحأ تراییغتال .**Save Changes** ●